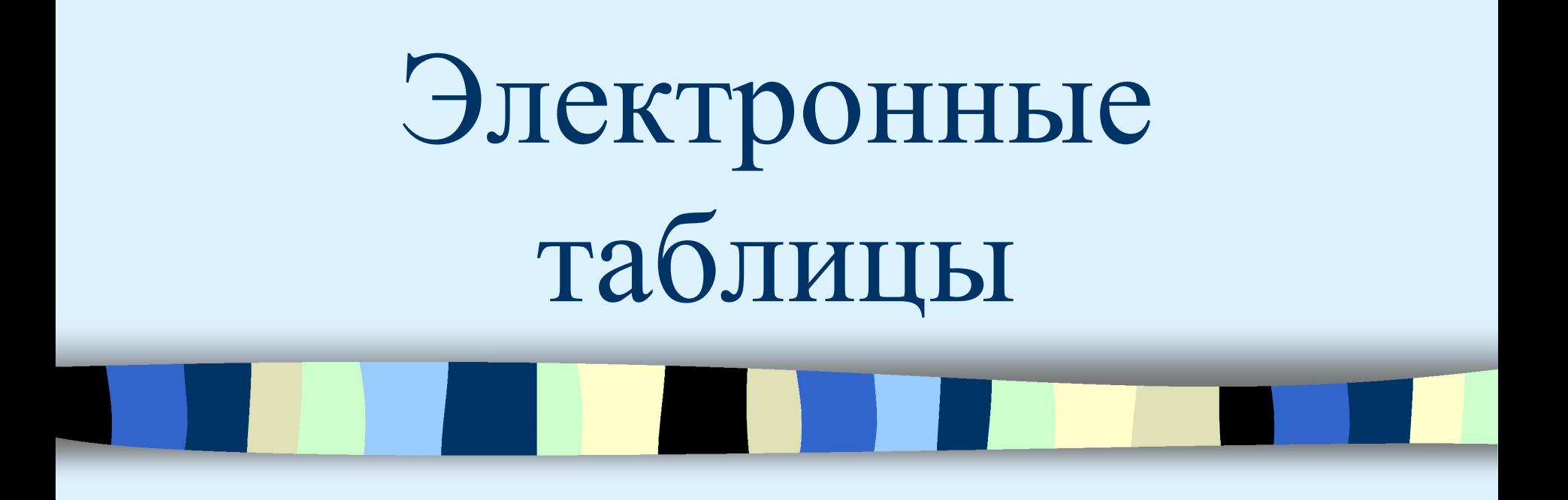

# ФОРМУЛЫ

## Понятие формулы

- Назначение электронной таблицы в первую очередь состоит в автоматизации вычислений над данными. Для этого в ячейки таблицы вводятся формулы.
- Ввод формулы начинается со знака равенства. Если его пропустить, то вводимая формула будет воспринята как текст. В формулы могут включаться числовые данные, адреса объектов таблицы, а также различные функции.
- **Ссылка** адрес объекта (ячейки, строки, столбца, диапазона), используемый при записи формулы. Различают арифметические (алгебраические) и логические формулы.

## Арифметические формулы

 Арифметические формулы аналогичны математическим соотношениям.

 В них используются арифметические операции (сложение «+», вычитание «-», умножение «\*», деление «/», возведение в степень  $\langle \langle \Lambda \rangle \rangle$ 

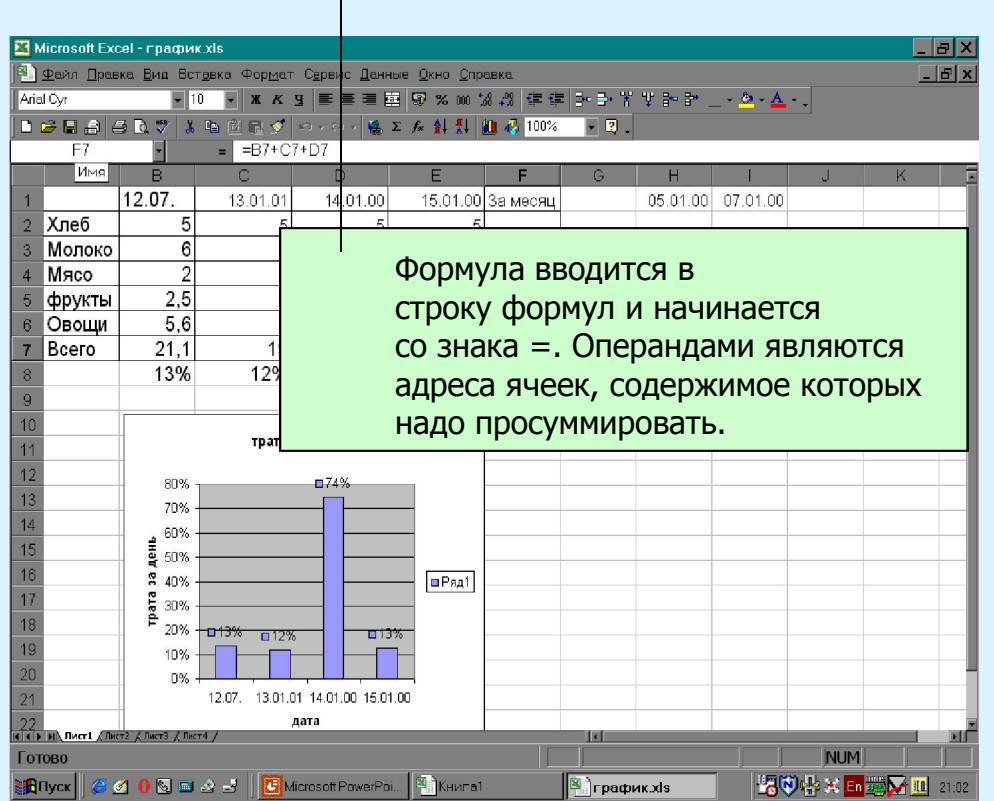

### Пример вычисления по арифметическим формулам

 Пусть в С3 введена формула =А1+7\*В2, а в ячейках А1 и В2 введены числовые значения 3 и 5 соответственно.

 Тогда при вычислении по заданной формуле сначала будет выполнена операция умножения числа 7 на содержимое ячейки В2 (число 5) и к произведению (35) будет прибавлено содержимое ячейки А1 (число 3).

 Полученный результат, равный 38, появится в ячейке С3, куда была введена эта формула.

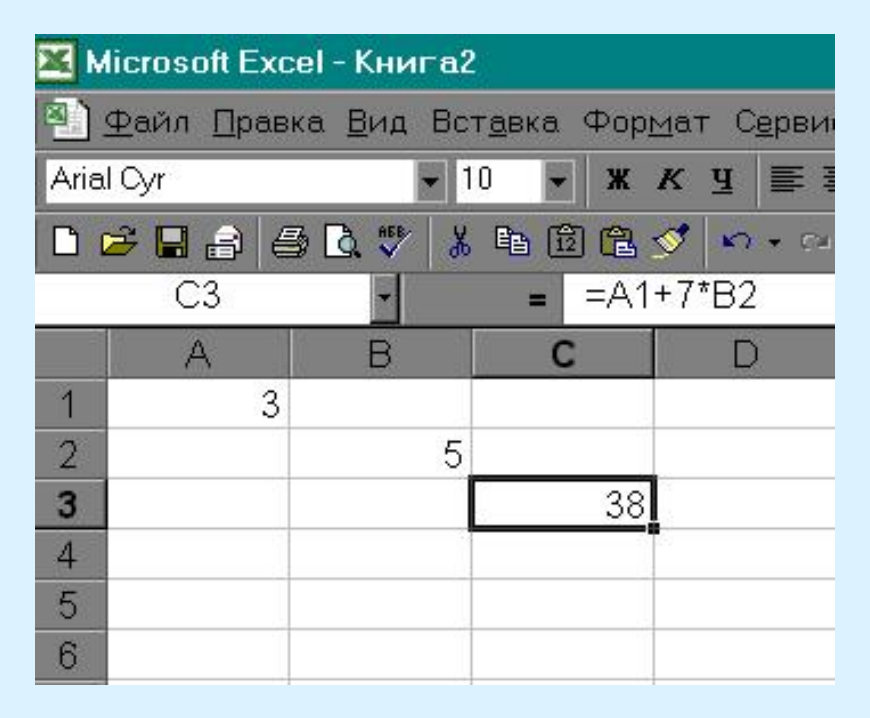

#### Пример вычисления по арифметическим формулам

 В данной формуле А1 и В2 представляют собой ссылки на ячейки. Смысл использования ссылок состоит в том, что при изменении значений операндов, автоматически меняется результат вычислений, выводимый в ячейке С3.

 Например, пусть значение в ячейке А1 стало равным 1, а значение в В2 – 10, тогда в ячейке С3 появляется новое значение – 71. Обратите внимание, что формула при этом не изменилась.

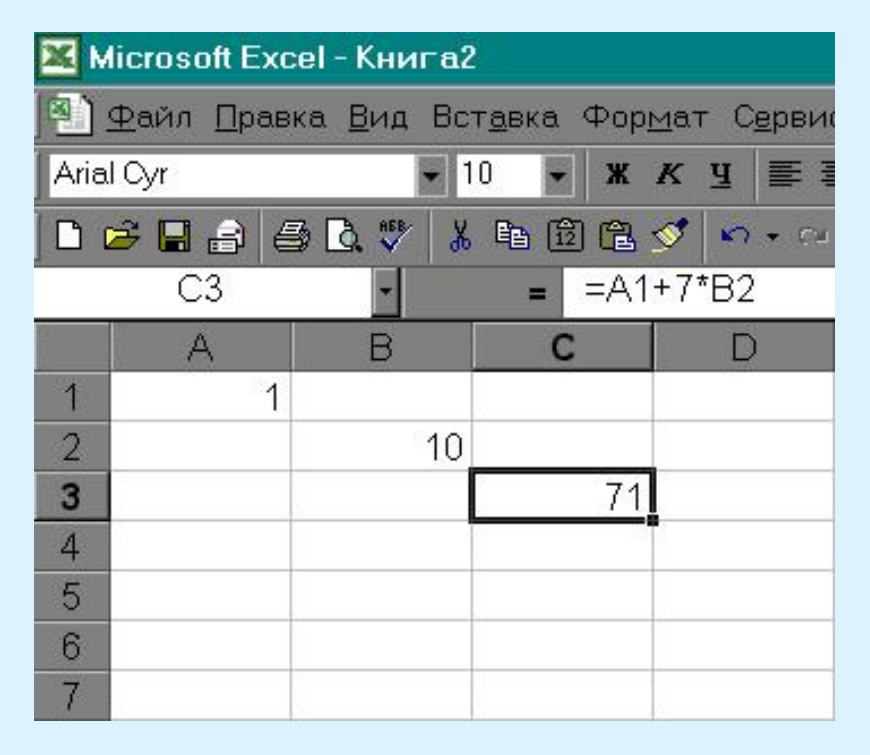

# Копирование формул

 Однотипные (подобные) формулы – формулы, которые имеют одинаковую структуру (строение) и отличаются только конкретными ссылками.

Пример однотипных формул:

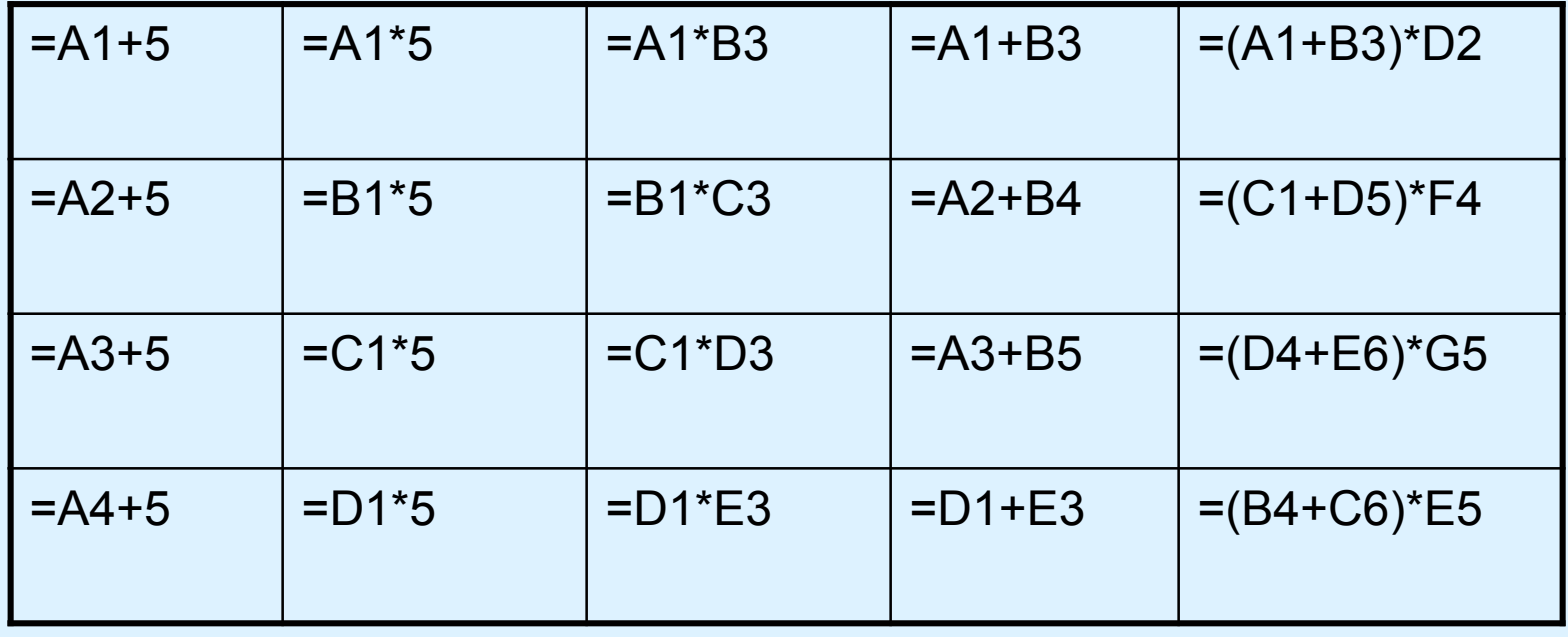

6

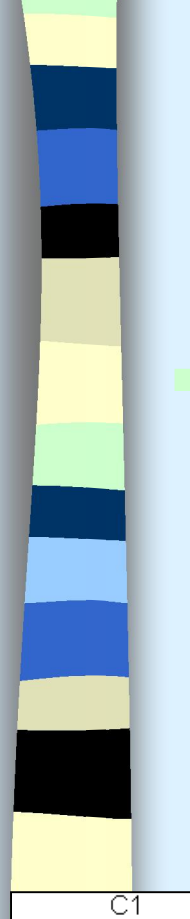

#### Относительная ссылка

 Это автоматически изменяющаяся при копировании формулы ссылка.

*Пример: Относительная ссылка записывается в обычной форме, например F3 или E7. Во всех ячейках, куда она будет помещена после ее копирования, изменятся и буква столбца и номер строки.*

Относительная ссылка используется в формуле в том случае, когда она должна измениться после копирования.

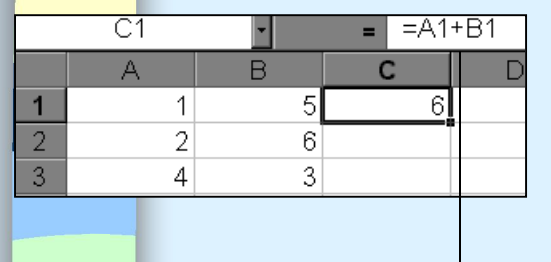

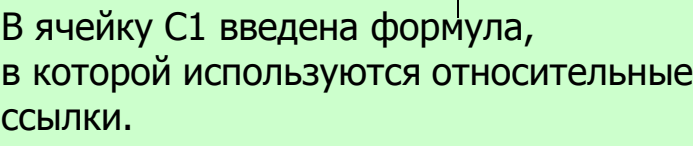

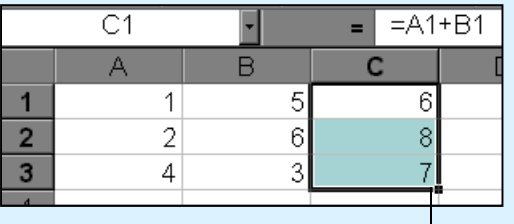

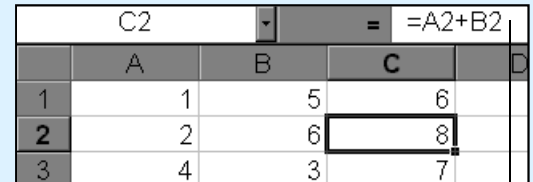

Копировать формулу можно «растаскивая» ячейку с формулой за правый нижний угол на те ячейки, в которые надо произвести копирование.

7 Копировании.Посмотрите, Как изменилась Формула при

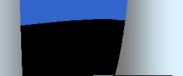

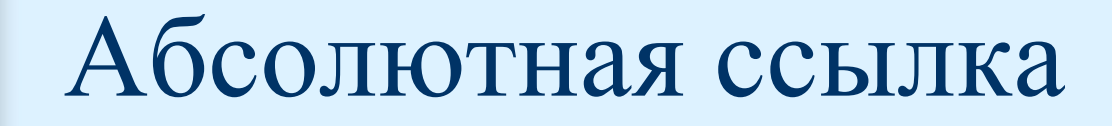

 Это не изменяющаяся при копировании формулы ссылка. Абсолютная ссылка записывается в формуле в том случае, если при ее копировании не должны изменяться обе части: буква столбца и номер строки. Это указывается с помощью символа \$, который ставится и перед буквой столбца и перед номером строки.

*Пример: Абсолютная ссылка: \$А\$6. При копировании формулы =4+\$A\$6 во всех ячейках, куда она будет скопирована, появятся точно такие же формулы.*

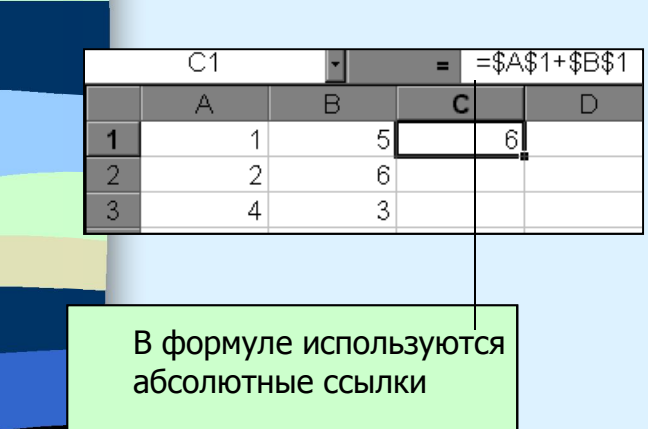

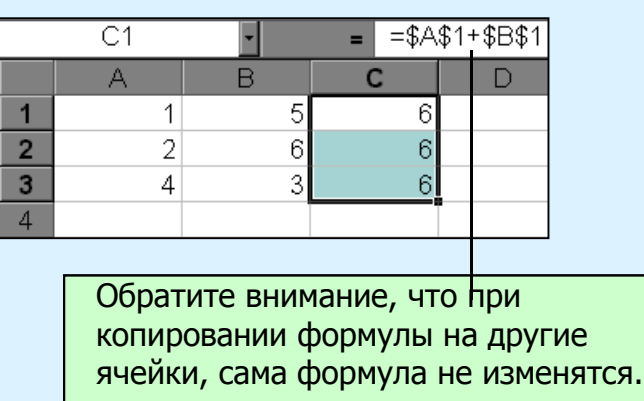

## Смешанная ссылка

- Смешанная ссылка используется, когда при копировании формулы может изменяться только какая-то одна часть ссылки – либо буква столбца, либо номер строки. При этом символ \$ ставится перед той частью ссылки, которая должна остаться неизменной.
- Пример: Смешанные ссылки с неизменяемой буквой столбца: \$C8, \$F12; смешанные ссылки с неизменяемым номером строки: A\$5, F\$9.

## Правило копирования формул

- Ввести формулу-оригинал, указав в ней относительные и абсолютные ссылки.
	- После ввода исходной формулы необходимо скопировать ее в требуемые ячейки. Для этого:

#### 1 способ:

- 1. Выделить ячейку, где введена формула;
- 2. Скопировать эту формулу в буфер обмена;
- 3. Выделить диапазон ячеек, в который должна быть скопирована исходная формула.
- 4. Вставить формулу из буфера, заполнив тем самым все ячейки выделенного диапазона.

#### 2 способ:

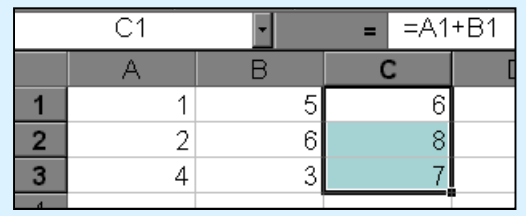

Копировать формулу можно «растаскивая» ячейку с формулой за правый нижний угол на те ячейки, в которые надо произвести копирование.

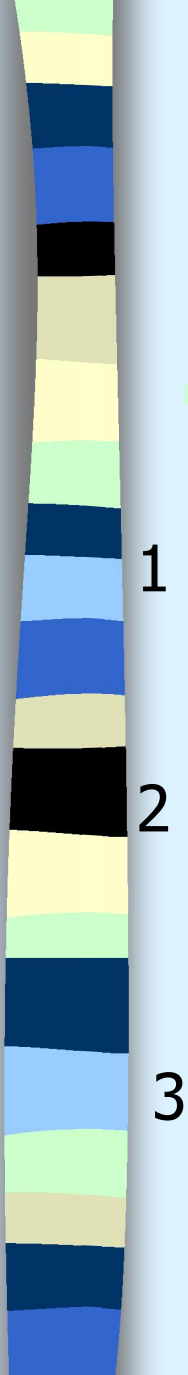

## Ответьте на вопросы

Какой результат будет получен в ячейках с формулами?

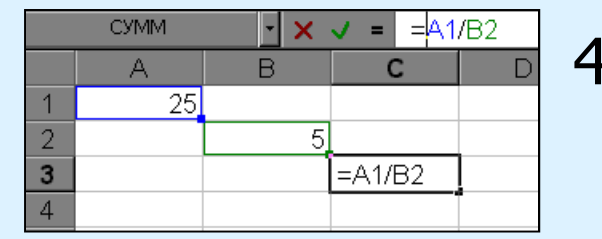

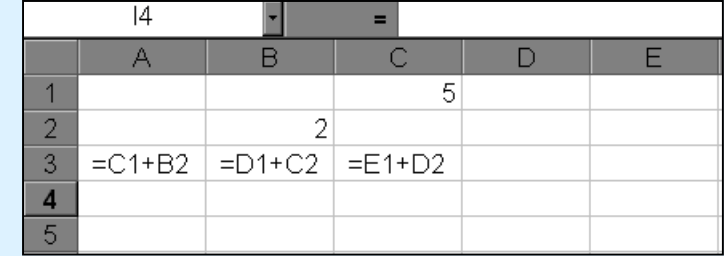

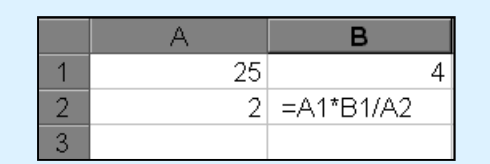

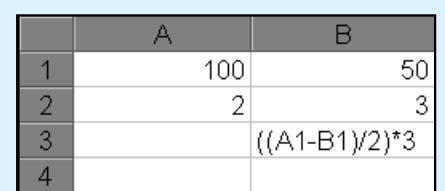

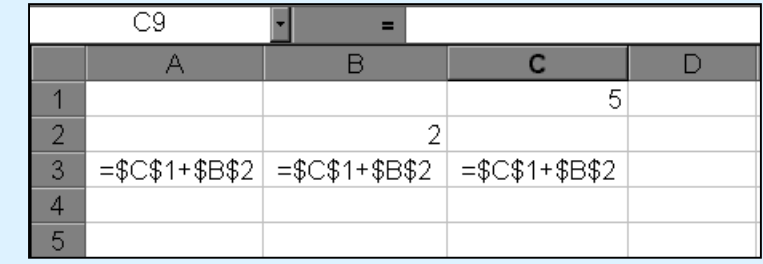

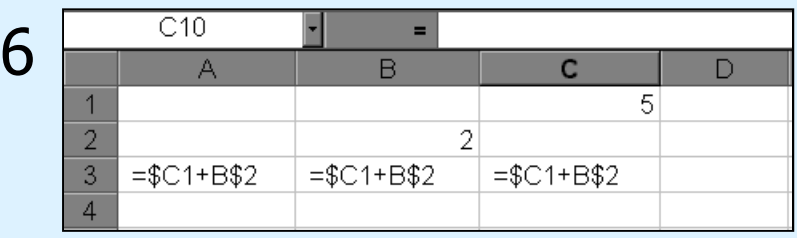

## Задания для выполнения

- Откройте электронную таблицу Microsoft Excel. В одном файле создайте следующие таблицы:
- 1. таблицу для нахождения площади круга и длины окружности заданного радиуса .
- таблицу для нахождения площади треугольника по заданным основанию и высоте.
- 3. таблицу для нахождения площади трапеции по заданным основаниям и высоте.
	- таблицу для вычисления массы тела по заданным объему и плотности.

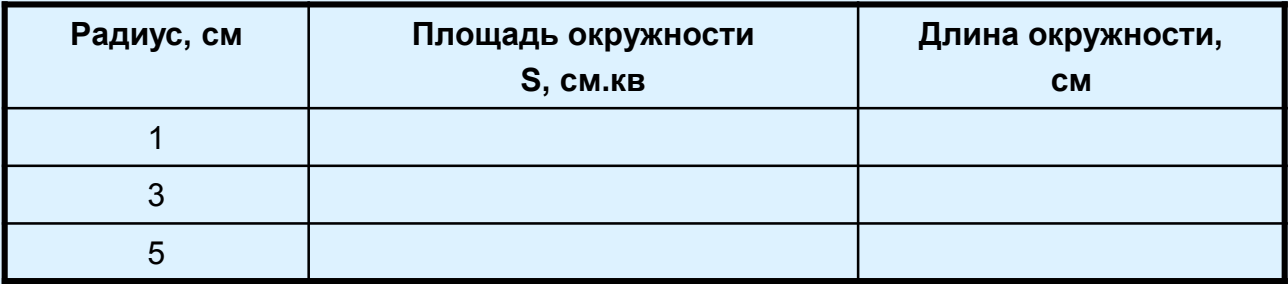

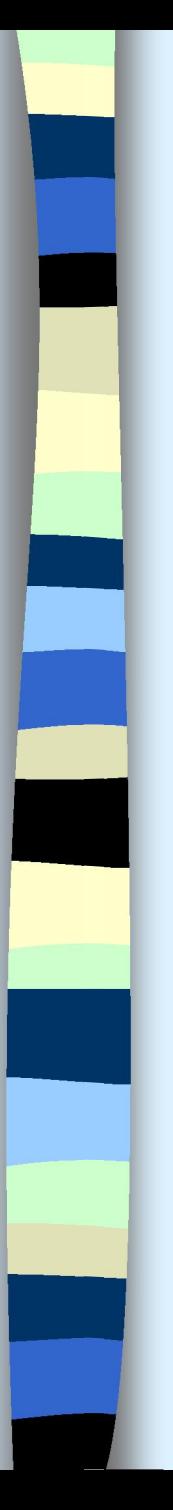

## Таблицы

 Каждая таблица позволяет производить вычисления для разных данных, например, радиус известен, а площадь круга и длину окружности вычислить по формуле.

## Справочные данные

- Площадь круга: S= $\pi$  \* R<sup>2</sup>
- Длина окружности: L=2\*  $\pi$  \*R
- Площадь треугольника S=0.5 \* a \* h
- Площадь трапеции S= 0.5 \* (a + b) \* h
- Масса тела m= $\rho * V$